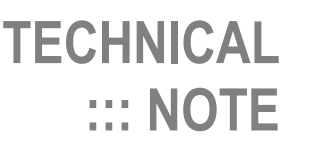

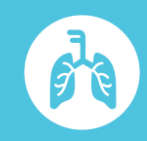

# **Installing the BioFire® Respiratory Panel 2.1-EZ (RP2.1-EZ) Software Pouch Module on the BioFire® FilmArray® 2.0 EZ Configuration (FA 2.0 EZ) System**

#### **1. Introduction**

BioFire Diagnostics, LLC is pleased to announce the release of BioFire Respiratory Panel 2.1- EZ. In order to use the IVD BioFire RP2.1-EZ pouches with the BioFire System, the BioFire RP2.1-EZ Pouch Module must be installed.

**NOTE**: The BioFire RP2.1-EZ Pouch Module is exclusively compatible with the EZ configuration of the BioFire FilmArray 2.0 (FA 2.0 EZ) System, and is therefore incompatible with other IVD systems, including BioFire® FilmArray® 1.5, BioFire® FilmArray® 2.0 (non-EZ configuration), and BioFire® FilmArray® Torch.

#### **2. BioFire RP2.1-EZ Software Pouch Module Availability**

The software needed to install the BioFire RP2.1-EZ Pouch Module can be downloaded directly from BioFire's E-Labeling website.

To download the software from the E-Labeling website, please follow the instructions below.

- 1. Connect a removable drive (USB/flash drive) to the USB port of a computer that is connected to the internet.
- 2. Go to BioFire Diagnostics' E-Labeling page located at [https://www.online-ifu.com.](https://www.online-ifu.com/)

All product names, trademarks and registered trademarks are property of their respective owners

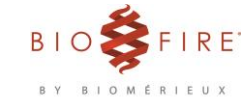

Technical Note BioFire Diagnostics, LLC www.biofiredx.com Technical Note<br>BioFire Diagnostics<br>www.biofiredx.com<br>BFR0001-0503-01

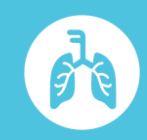

3. Enter the BioFire RP2.1-EZ Software Pouch Module KEY-CODE "**ITIFA20RP21EZ10**" in the **Find Your Manual** box and click **SEARCH**.

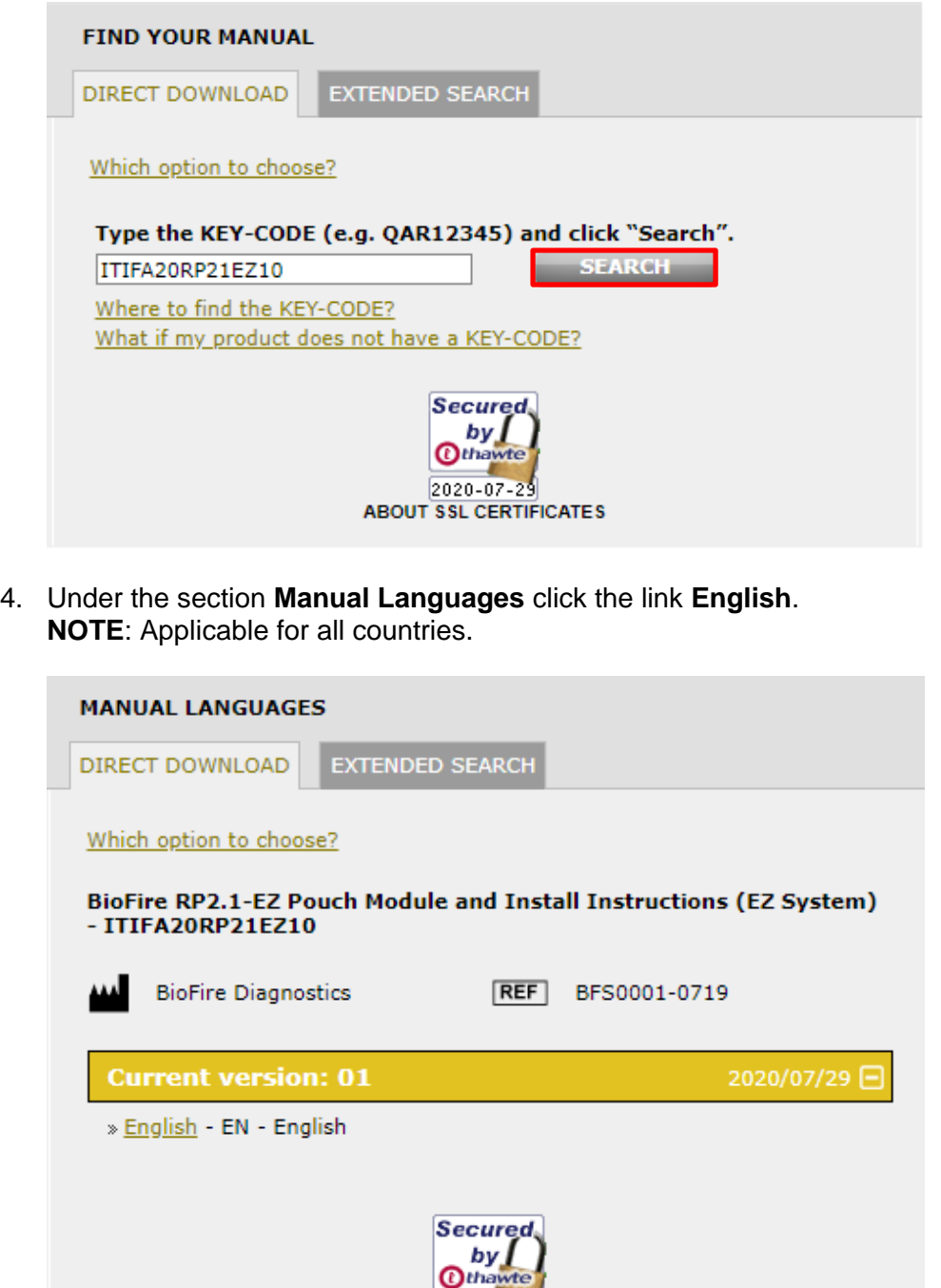

All product names, trademarks and registered trademarks are property of their respective owners

 $2020 - 07 - 29$ **ABOUT SSL CERTIFICATES** 

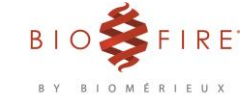

2

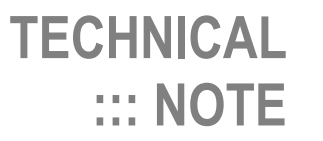

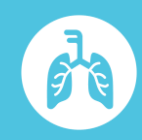

5. Type the unique code shown in the space provided and click **Download PDF**.

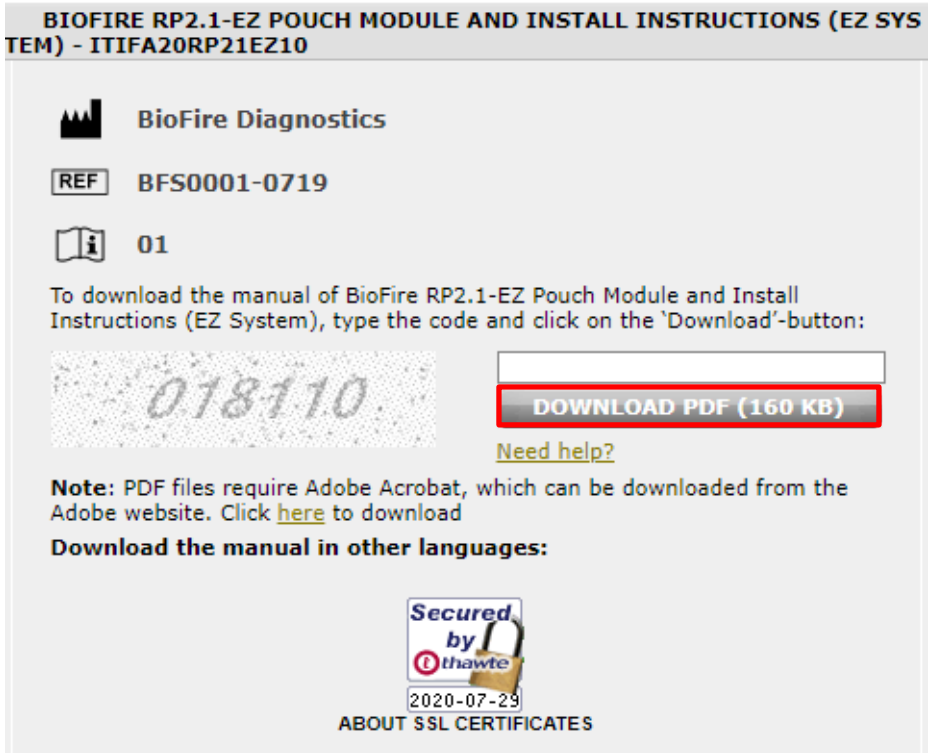

- 6. After downloading, "Extract" and save the installation files from the zipped folder to a removable drive.
	- Right-click on the downloaded zipped folder
	- Select **Extract All**
	- Select **Browse** and select your removable drive to extract the files to and click **Select Folder**
	- Click **Extract**
	- Once the installation file has been extracted, copy and paste the **.dll** file contained in the folder to the root directory (outside all folders) on the removable drive contains the software file and installation instructions.
- 7. Disconnect the removable drive from the computer.

**NOTE**: If installing on a Windows 7 FA 2.0 EZ System proceed to section 3, or for a Windows 10 FA 2.0 EZ System go to section 4.

All product names, trademarks and registered trademarks are property of their respective owners

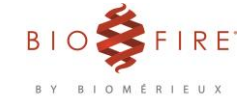

Technical Note BioFire Diagnostics, LLC www.biofiredx.com Technical Note<br>BioFire Diagnostics<br>www.biofiredx.com<br>BFR0001-0503-01

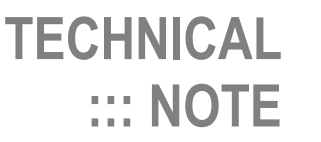

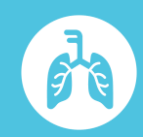

### **3. Installing on a Windows 7 FA 2.0 EZ System (HP ProBook 640 G2)**

Using the downloaded file from the internet, complete the following steps to install the new pouch module on each BioFire FA 2.0 EZ computer. The Windows 7 FA 2.0 EZ System uses the HP ProBook 640 G2 computer pictured below:

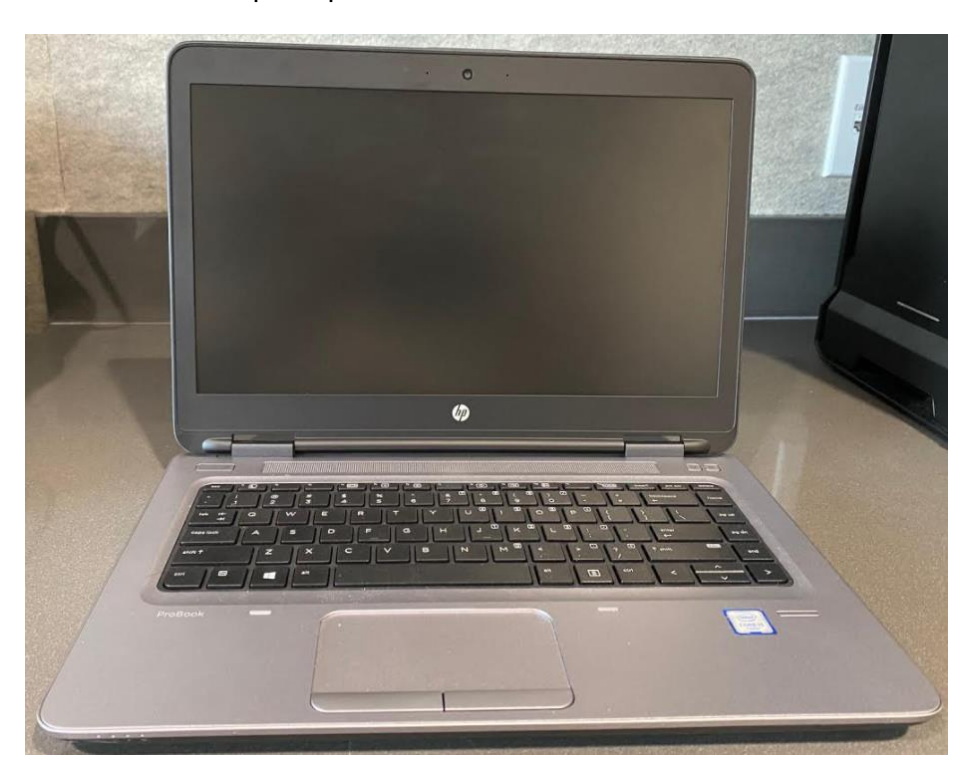

- 1. Insert the removable drive (USB memory stick) containing the BioFire RP2.1-EZ Pouch Module software into a USB port on the BioFire FA 2.0 EZ computer.
- 2. Open the FilmArray Software from the desktop icon.

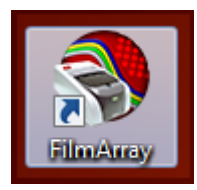

All product names, trademarks and registered trademarks are property of their respective owners

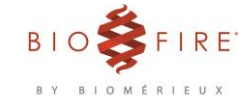

Technical Note BioFire Diagnostics, LLC www.biofiredx.com Technical Note<br>BioFire Diagnostics<br>www.biofiredx.com<br>BFR0001-0503-01

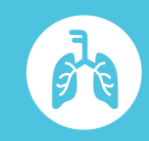

- 3. Navigate to the **FilmArray** menu at the upper left of the screen.
- 4. Click **Tools**, and then click **Pouch Management**.

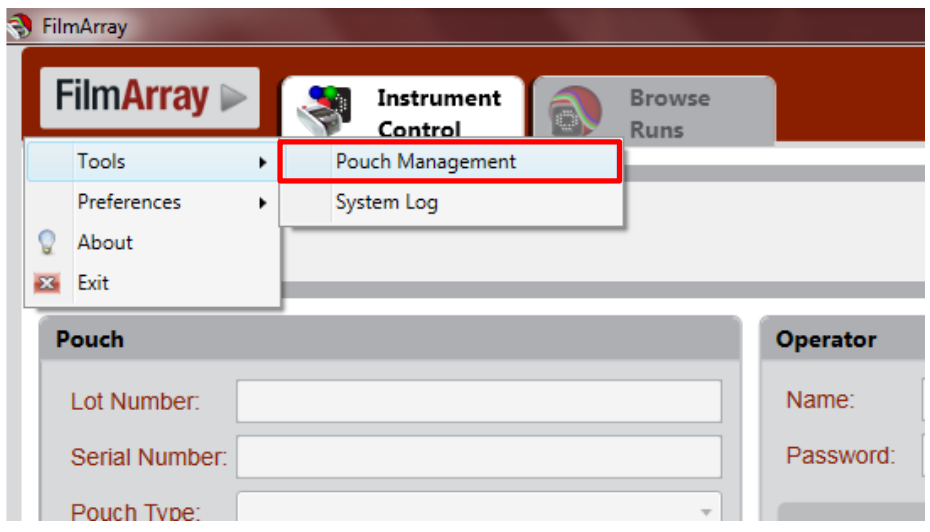

5. Click **Install New Pouch**.

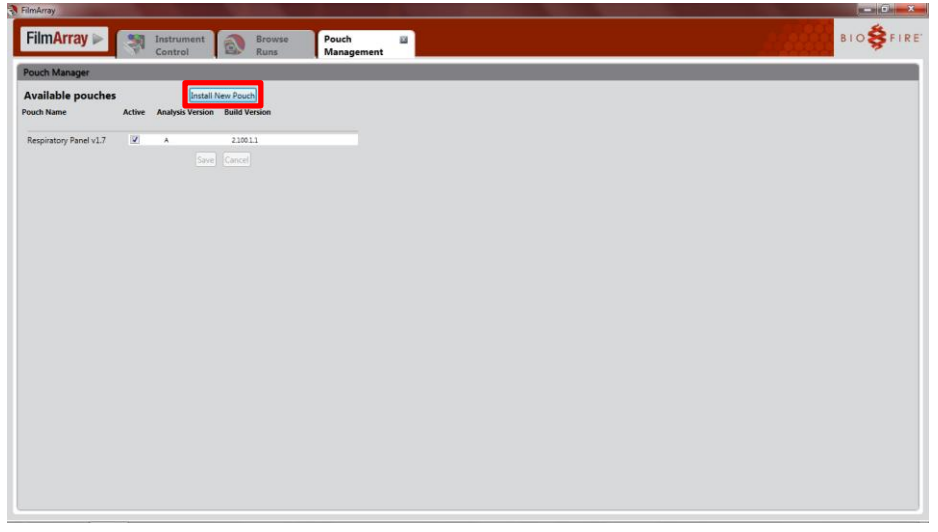

6. Navigate to the removable drive where the pouch module has been saved.

All product names, trademarks and registered trademarks are property of their respective owners

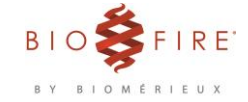

Technical Note BioFire Diagnostics, LLC www.biofiredx.com Technical Note<br>BioFire Diagnostics<br>www.biofiredx.com<br>BFR0001-0503-01

**TECHNICAL ::: NOTE** 

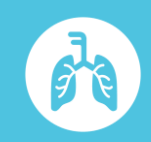

7. Double click the BioFire RP2.1-EZ Pouch Module file.

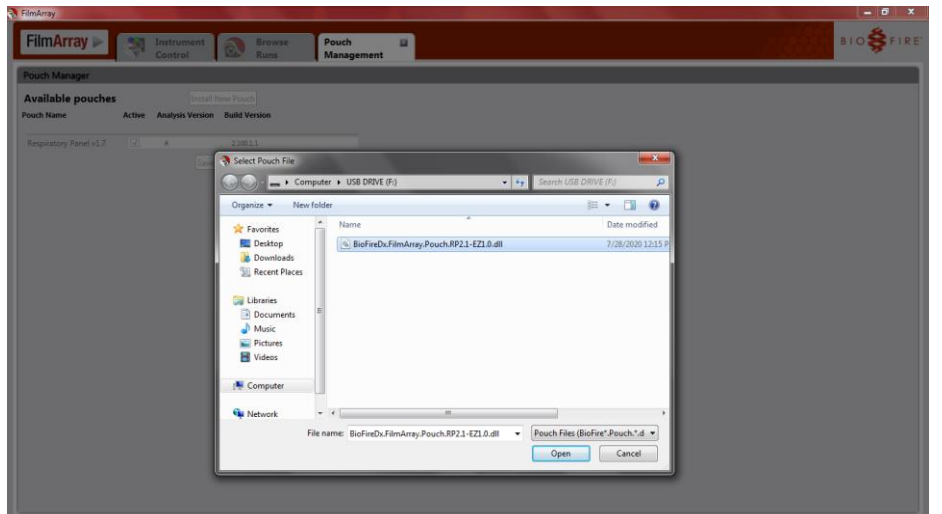

8. Verify the BioFire RP2.1-EZ *Build Version* is 2.0.0.8.

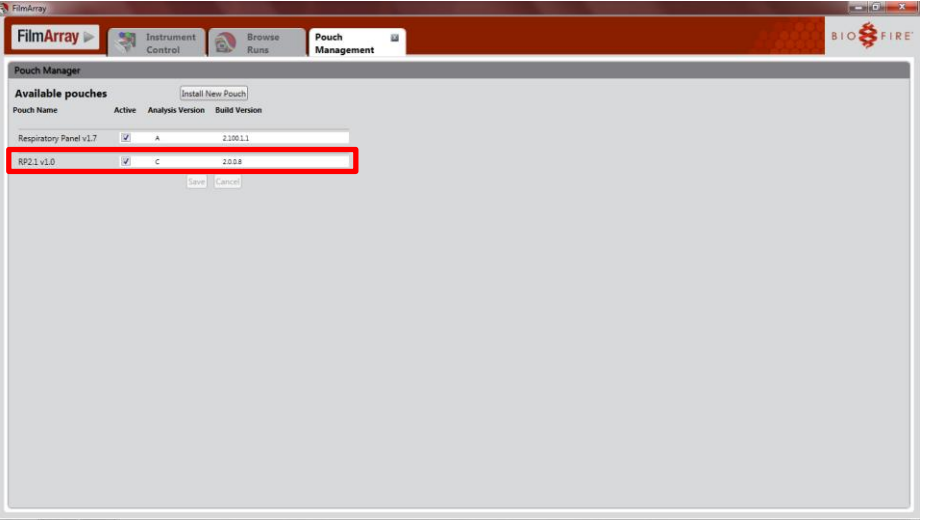

**NOTE**: If the BioFire RP2.1-EZ Build Version does not read 2.0.0.8 after attempted installation, the process was not successful. Please contact customer support for assistance.

9. Disconnect the removable drive from the computer.

All product names, trademarks and registered trademarks are property of their respective owners

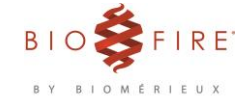

Technical Note BioFire Diagnostics, LLC www.biofiredx.com Technical Note<br>BioFire Diagnostics<br>www.biofiredx.com<br>BFR0001-0503-01

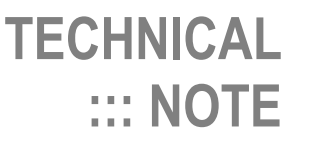

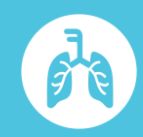

### **4. Installing on a Windows 10 FA 2.0 EZ System (Lenovo ThinkPad E14)**

Using the downloaded file from the internet, complete the following steps to install the new pouch module on each BioFire FA 2.0 EZ computer. The Windows 10 FA 2.0 EZ System uses the Lenovo ThinkPad E14 computer pictured below:

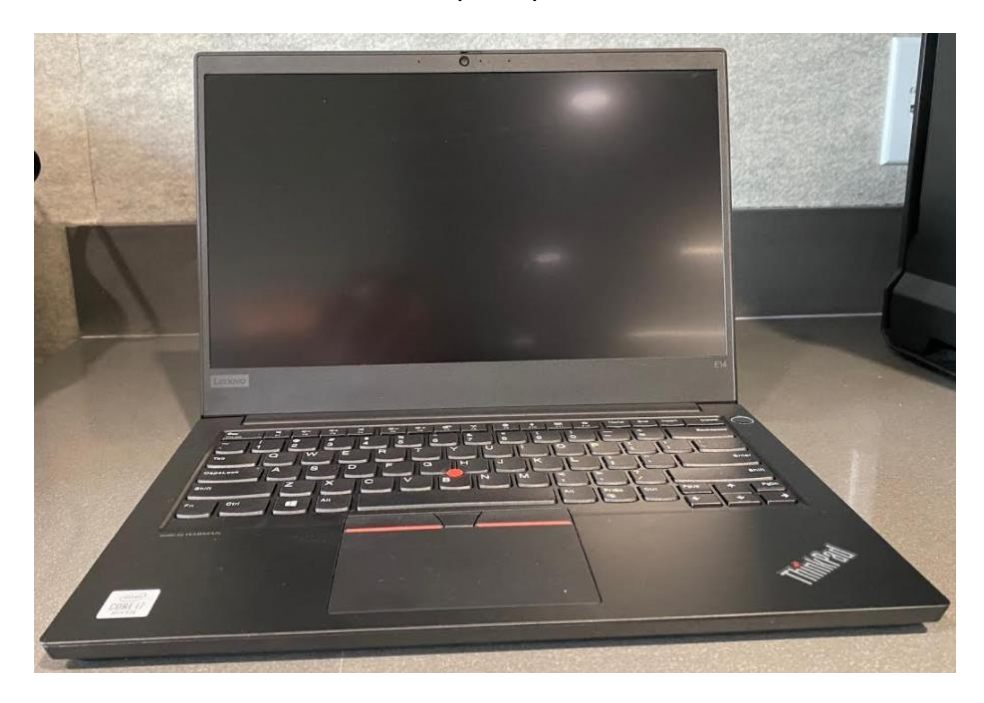

- 1. Insert the removable drive (USB memory stick) containing the BioFire RP2.1-EZ Pouch Module software into a USB port on the BioFire FA 2.0 EZ computer.
- 2. Open the FilmArray Software from the desktop icon.

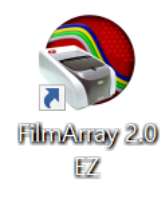

All product names, trademarks and registered trademarks are property of their respective owners

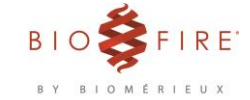

Technical Note BioFire Diagnostics, LLC www.biofiredx.com Technical Note<br>BioFire Diagnostics<br>www.biofiredx.com<br>BFR0001-0503-01

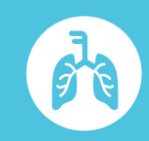

- 3. Navigate to the **FilmArray** menu at the upper left of the screen.
- 4. Click **Tools**, and then click **Pouch Management**.

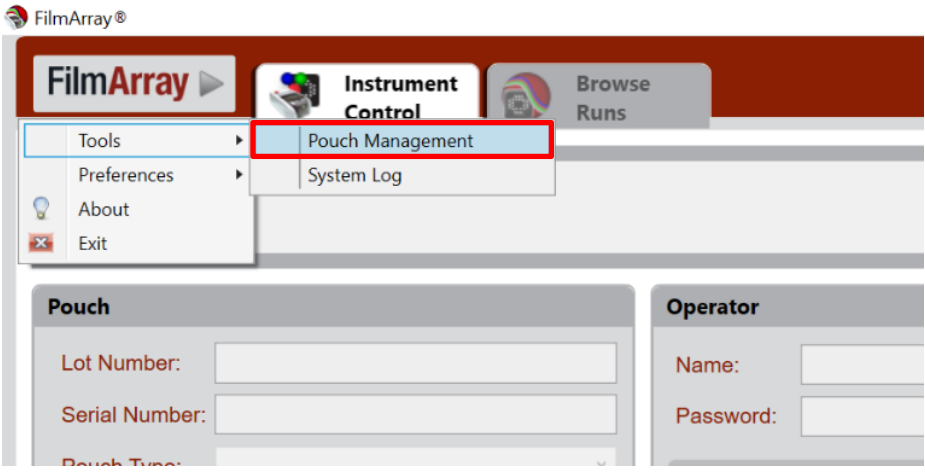

5. Click **Install Pouch**.

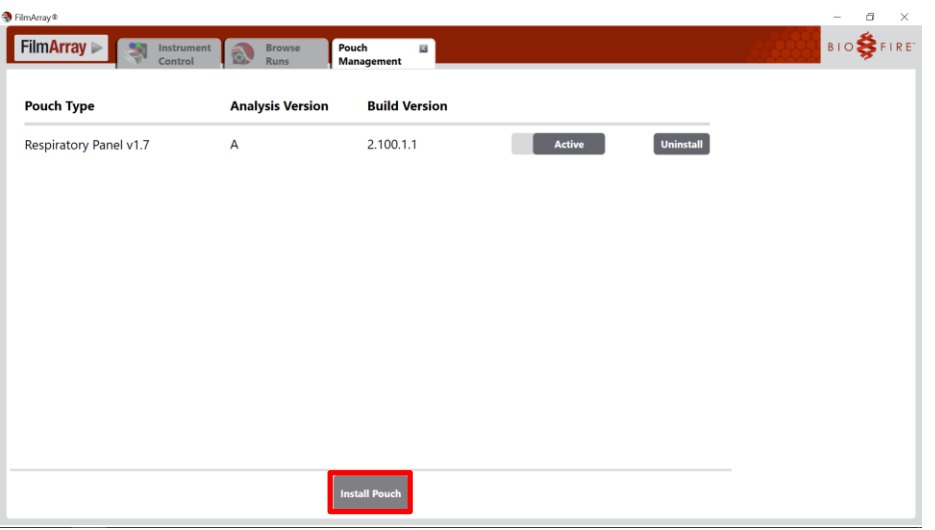

All product names, trademarks and registered trademarks are property of their respective owners

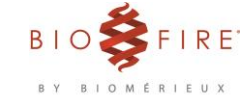

Technical Note BioFire Diagnostics, LLC www.biofiredx.com Technical Note<br>BioFire Diagnostics<br>www.biofiredx.com<br>BFR0001-0503-01

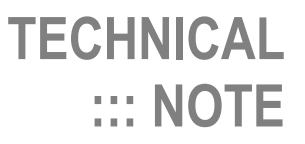

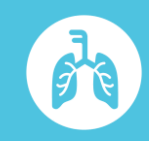

- 6. Navigate to the removable drive where the pouch module has been saved.
- 7. Double click the BioFire RP2.1-EZ Pouch Module file.

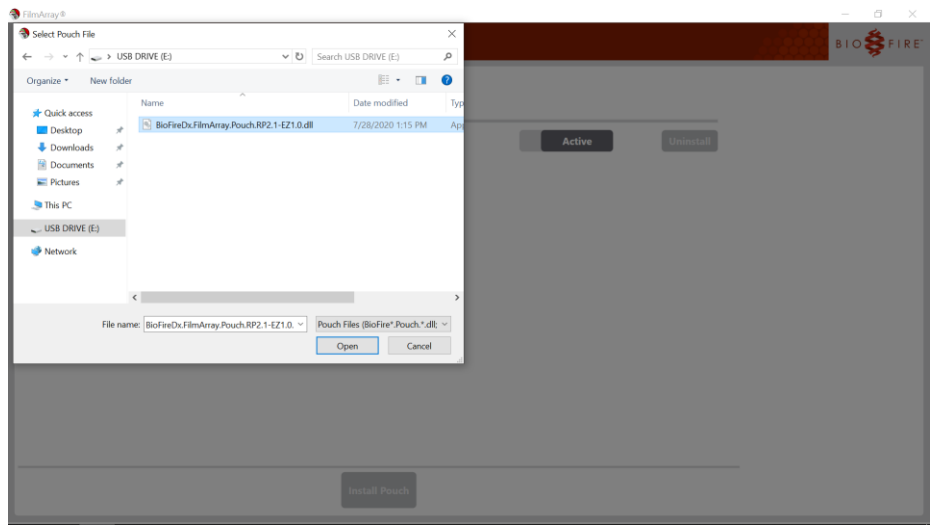

8. Verify the BioFire RP2.1-EZ *Build Version* is 2.0.0.8

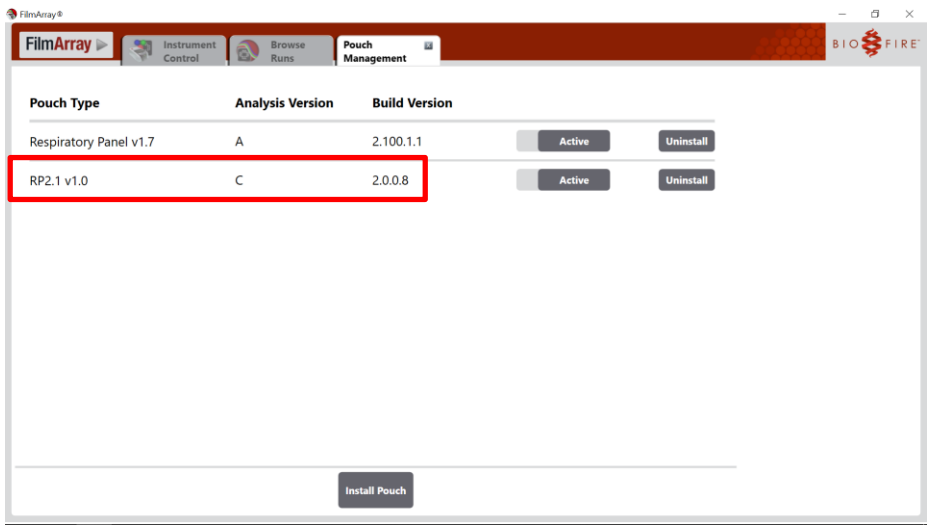

**NOTE**: If the BioFire RP2.1-EZ Build Version does not read 2.0.0.8 after attempted installation, the process was not successful. Please contact customer support for assistance.

9. Disconnect the removable drive from the computer.

All product names, trademarks and registered trademarks are property of their respective owners

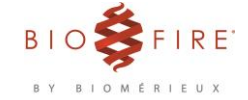

Technical Note BioFire Diagnostics, LLC www.biofiredx.com Technical Note<br>BioFire Diagnostics<br>www.biofiredx.com<br>BFR0001-0503-01

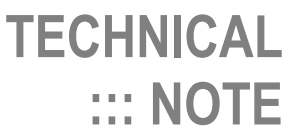

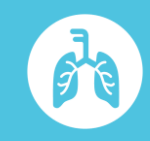

## **5. Technical Support Contact Information**

BioFire is dedicated to providing the best customer support available. If you have any questions or concerns about this process, please contact the BioFire Technical Support team for assistance.

#### **BioFire Technical Support**

Email: [support@biofiredx.com](mailto:support@biofiredx.com) Phone: +1-801-736-6354, select Option 5

All product names, trademarks and registered trademarks are property of their respective owners

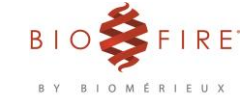

Technical Note BioFire Diagnostics, LLC www.biofiredx.com Technical Note<br>BioFire Diagnostics<br>www.biofiredx.com<br>BFR0001-0503-01